この **MacBook Air** は、 あなたのために生まれました。

# ようこそ **MacBook Air** へ。

**www.apple.com/jp/macbookair**

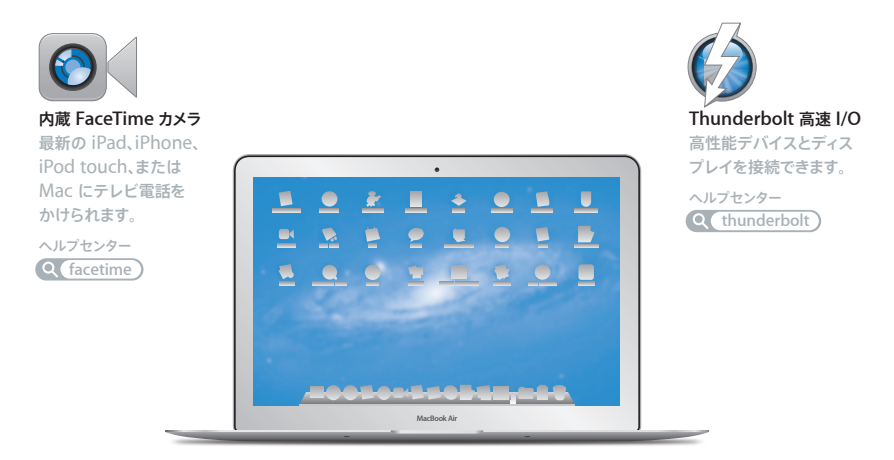

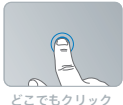

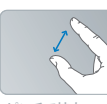

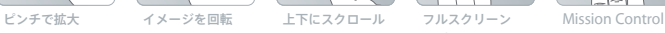

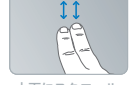

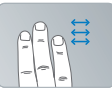

フルスクリーン アプリケーション 間をスワイプ

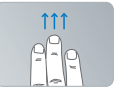

を表示

#### マルチタッチトラックパッド

これらのジェスチャを使って Mac を操作できます。

ヘルプセンター ジェスチャ

# **OS X Lion [www.apple.com/jp/macosx](http://www.apple.com/jp/macosx)**

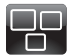

#### **Mission Control** Mac で動作している

ものを一覧表示でき ます。

ヘルプセンター

 $\Omega$ **mission control**

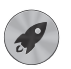

#### **Launchpad**

すべてのアプリケーション に 1 個所からすばやくア クセスできます。

ヘルプセンター

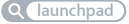

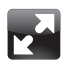

フルスクリーン クリック 1 回でアプリ ケーションをフルスク リーン表示にできます。

ヘルプセンター

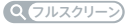

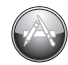

**Mac App Store** Mac 用のアプリケー ションを探してダウン ロードするのに最適な 場所です。

ヘルプセンター

**Q** mac app store

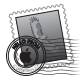

**Mail** メッセージをスレッド ごとに整理できます。 ヘルプセンター

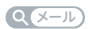

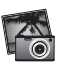

**iPhoto** 写真を整理、編集、 共有できます。 **iPhoto** ヘルプ

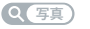

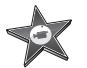

**iMovie** ホームビデオを大ヒッ ト映画のように仕上げ ることができます。

**iMovie** ヘルプ

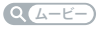

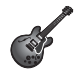

**GarageBand** 素敵な楽曲を手軽に 制作できます。

**GarageBand** ヘルプ

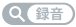

# 目次

## 第 **1** 章: [さあ始めよう](#page-6-0)

- [ようこそ](#page-7-0)
- [付属品を確認する](#page-8-0)
- [MacBook](#page-8-0) Air を設定する
- MacBook Air [に追加の情報を読み込む](#page-14-0)
- MacBook Air [をスリープ状態にする/システム終了する](#page-17-0)

# 第 **2** 章: **[MacBook](#page-20-0) Air** のある生活

- [MacBook](#page-21-0) Air の基本機能
- MacBook Air [のキーボード機能](#page-23-0)
- [MacBook](#page-25-0) Air のポート
- [マルチタッチトラックパッドを使用する](#page-27-0)
- MacBook Air [をバッテリー電力で使用する](#page-31-0)
- [情報を探す](#page-32-0)

# 第 **3** 章: [問題とその解決方法](#page-36-0)

- [予防策](#page-37-0)
- MacBook Air [の使用を妨げるトラブル](#page-37-0)
- Mac OS X [ソフトウェアを修復、復元、または再インストールする](#page-40-0)
- [ハードウェアの問題を確認する](#page-45-0)
- [インターネット接続の問題](#page-46-0)
- Wi-Fi [通信の問題](#page-47-0)
- [ソフトウェアを最新の状態に保つ](#page-48-0)
- [サービスとサポートについて](#page-49-0)
- [製品のシリアル番号を確認する](#page-51-0)

# 第 **4** 章: [重要な情報](#page-52-0)

- [安全性に関する重要な情報](#page-53-0)
- [取り扱いに関する重要な情報](#page-58-0)
- [人間工学について](#page-60-0)
- [環境向上への取り組み](#page-62-0)
- [法規制の順守に関する情報](#page-63-0)

<span id="page-6-0"></span>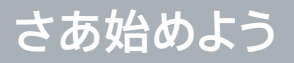

**1**

[www.apple.com/jp/macbookair](http://www.apple.com/jp/macbookair)

へルプセンター Q 移行アシスタント

# <span id="page-7-0"></span>ようこそ

MacBook Air をご購入いただき、ありがとうございます。MacBook Air は、新たなポータビリティ と完全なワイヤレス体験をもたらします。この章には MacBook Air を設定したり、使用するための 情報が含まれています。

- 別の Mac または Windows コンピュータ (PC) から情報を移行するのではなく、MacBook Air を すぐに使い始めたい場合は、「設定アシスタント」に従ってすばやくMacBook Air を設定できます。 詳しくは、12 [ページを](#page-11-0)参照してください。
- 別の Mac または PC から MacBook Air に情報を移行する場合は、「設定アシスタント」を使って、 情報の移行元となる Mac または PC を指定できます。詳しくは、12 [ページ](#page-11-0)を参照してください。
- MacBook Air を設定した後は、DVD や CD から MacBook Air に情報を読み込む場合に、1 台以上のMacまたはPCを設定して、MacBook Airと組み合わせて使用できます。詳しくは、15[ペー](#page-14-1) [ジを](#page-14-1)参照してください。

Mac App Store (「Launchpad」または「Dock」から開くことができます)から無料のまたは購入 したアプリケーションアプリケーションをブラウズしてダウンロードできます。

重要: お求めの MacBook Air を使い始める前に、設置手順の解説(および 54 [ページ以](#page-53-1)降の安全性に 関する情報)をよくお読みください。

「ヘルプセンター」では、MacBook Air に関するさまざまな疑問の答えを見つけることができます。「ヘ ルプセンター」の使用方法については、33 [ページの「情報を探す」を](#page-32-1)参照してください。Apple では、 システムソフトウェアを更新し、新しいバージョンをリリースすることがあります。そのため、このマニュ アルに示されている画像は、実際の画面に表示されるものと多少異なる場合があります。

# <span id="page-8-0"></span>付属品を確認する

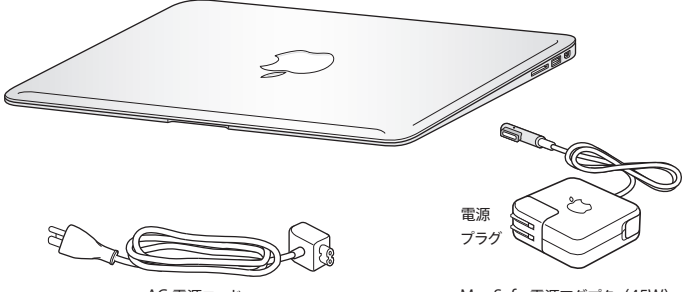

AC 電源コード

MagSafe 電源アダプタ (45W)

重要: MacBook Air を設定する前に、MagSafe 電源アダプタ(45W)を覆っている保護フィルム を取り除いてください。

# MacBook Air を設定する

お求めの MacBook Air は、すばやく設置してすぐに使い始めることができるように設計されています。 以降のページでは、次の作業を含む設定手順について説明します:

- MagSafe 電源アダプタ(45W)を接続する
- MacBook Air の電源を入れる
- •「設定アシスタント」を使用してネットワークにアクセスしたり、ユーザアカウントなどの設定を構成す る
- Mac OS X のデスクトップと環境設定を設定する

**手順 1: MagSafe 電源アダプタ(45W)を差し込んで、MacBook Air に電力を供給し、バッテリー を充電します。**

電源プラグが電源アダプタにしっかりと接続されていることを確認し、電源プラグの先端を完全に出し ます。電源アダプタの電源プラグをコンセントに差し込んでから、MagSafe コネクタを MagSafe 電源 ポートに接続します。MagSafeコネクタをポートに近付けると、磁気によってコネクタが引っ張られます。

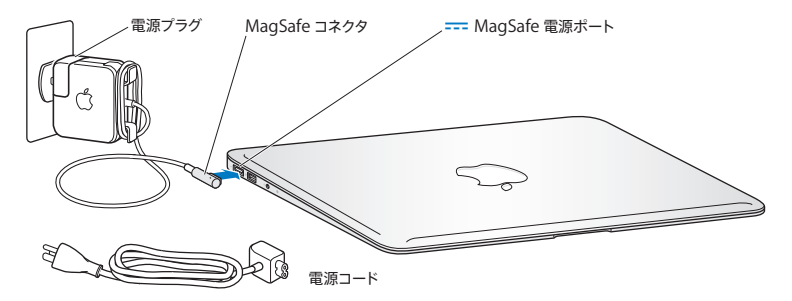

電源アダプタを延長するには、電源プラグの代わりに付属の電源コードを使用します。まず電源プラグ を上に引っ張ってアダプタから取り外し、それから電源コードをアダプタに接続し、しっかり取り付けら れていることを確認します。もう一方の端を電源コンセントに接続します。

電源アダプタをコンセントまたは MacBook Air から抜くときは、コードではなくプラグを持って抜いて ください。

電源アダプタを MacBook Air に接続すると、MagSafe コネクタのインジケータランプが点灯します。 オレンジ色のランプは、バッテリーが充電中であることを示します。緑色のランプは、バッテリーが完全 に充電されていることを示します。ランプが点灯しない場合は、コネクタが正しく取り付けられているこ と、および正常に機能しているコンセントに電源アダプタが差し込まれていることを確認してください。

#### **手順 2: パワーボタン(**®**)を押してすぐに放し、MacBook Air の電源を入れます。**

パワーボタンはキーボードの右上隅にあります。MacBook Air の電源を入れると、起動の電子音がし ます。

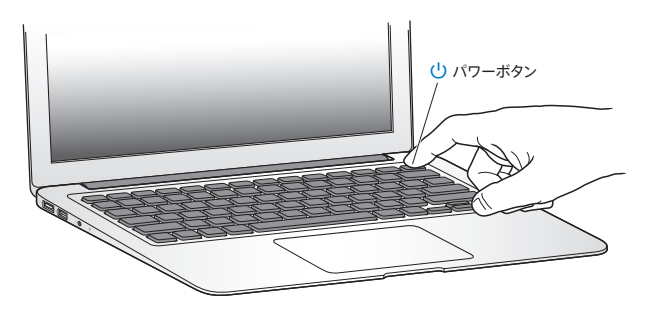

MacBook Air が起動するまでには少し時間がかかります。起動すると、自動的に「設定アシスタント」 が開きます。

MacBook Air の電源が入らない場合は、40 [ページを](#page-39-0)参照してください。

#### <span id="page-11-0"></span>**手順 3:「設定アシスタント」を使って MacBook Air の設定を行います。**

はじめて MacBook Air の電源を入れると、「設定アシスタント」が起動します。「設定アシスタント」 を使用することで、Wi-Fi ネットワークを指定したり、ユーザアカウントを設定したり、別の Mac また は PC から情報を転送したりといった操作を簡単に行うことができます。Time Machine バックアップ またはほかのディスクから情報を転送することもできます。

別の Mac から移行するときに、移行元の Mac に Mac OS X バージョン 10.5.3 以降がインストールさ れていない場合は、ソフトウェアをアップデートする必要があります。PC から移行する場合は、 [www.apple.com/jp/migrate-to-mac](http://www.apple.com/jp/migrate-to-mac) から「移行アシスタント」をダウンロードして、移行元の PC にインストールしてください。

もう一方のコンピュータでソフトウェアをアップデートする必要がある場合は、MacBook Air で「設定 アシスタント」を起動した後でも、終了せずに途中でそのままにしておいて、もう一方のコンピュータ に移動して作業を行ってから、MacBook Air に戻って設定を完了することができます。

参考: MacBook Air をはじめて起動したときに「設定アシスタント」を使って情報を転送しない場 合は、後で「移行アシスタント」を使って転送することもできます。「Launchpad」の「ユーティリティ」 フォルダにある「移行アシスタント」を開きます。「移行アシスタント」の使用方法については、「ヘル プセンター」を開いて「移行アシスタント」で検索してください。

**MacBook Air** を設定するには:

- **1** 「設定アシスタント」の画面の指示に従っていくと、「この Mac に情報を転送」画面が表示されます。
- **2** 基本的な設定を行うか、移行を利用して設定するか、Time Machine バックアップまたはほかのディス クから情報を転送するかを選択します。
	- 基本的な設定を行う場合は、「今は転送しない」を選択して「続ける」をクリックします。指示に従っ て残りを進め、有線またはワイヤレスネットワークを選択し、アカウントを設定し、「設定アシスタント」 を終了します。
- 移行を利用して設定する場合は、「別の Mac または PC から」を選択して「続ける」をクリックします。 画面の指示に従って移行元の Mac または PC を選択します。移行元の Mac または PC は、同じ有 線またはワイヤレスネットワーク上にある必要があります。画面に表示される指示に従って移行してく ださい。
- Time Machine バックアップまたは別のディスクから情報を転送する場合は、「Time Machine バックアップまたはほかのディスクから」を選択して、「続ける」をクリックします。移行元のバックアッ プまたはほかのディスクを選択します。画面に表示される指示に従って操作します。

移行元のコンピュータを残さない場合または使用しない場合は、iTunes Store から購入した音楽、ビ デオ、オーディオブックの再生に関する認証を解除することをお勧めします。コンピュータの認証を解除 することで、購入した曲、ビデオ、オーディオブックがほかの人に再生されるのを防ぐことができ、そ の分を別の認証に利用することができます。認証の解除については、「iTunes」の「ヘルプ」メニュー から「iTunes ヘルプ」を選択してください。

#### **手順 4: Mac OS X のデスクトップをカスタマイズし、環境設定を設定します。**

「システム環境設定」を使って、デスクトップの外観を好みに合わせて簡単に変更できます。「システム 環境設定」では、お使いの MacBook Air のさまざまな設定を変更できます。メニューバーからアッ プル()メニュー>「システム環境設定」と選択するか、「Dock」の「システム環境設定」アイコン をクリックします。

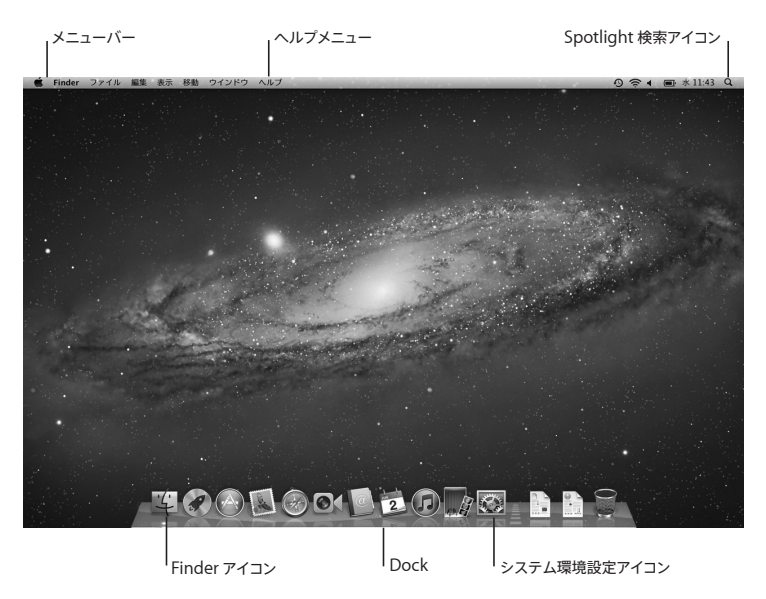

<span id="page-14-0"></span>重要: ログインパスワードを忘れてしまった場合は、「ユーザとグループ」環境設定でパスワードをリセッ トするオプションを設定できます。システム環境設定については、「ヘルプセンター」を開いて「システ ム環境設定」または特定の環境設定を検索してください。

### MacBook Air に追加の情報を読み込む

MacBook Air には、iLife スイートを含むいくつかのアプリケーションがインストールされています。 そのほかにもさまざまなアプリケーションを Mac App Store またはインターネットからダウンロードで きます。他社製のアプリケーションを DVD や CD からインストールしたい場合は、次の方法で行うこと ができます:

- 別の Mac または PC の光学式ディスクドライブを使用して、MacBook Air にアプリケーションを インストールするか情報を共有します(「DVD または CD 共有」が設定されていて、有効になっている 場合)。詳しくは、次のセクションを参照してください。
- MacBook Air SuperDrive ([www.apple.com/japanstore](http://www.apple.com/japanstore) から別途購入できる外付けの USB 光学式ディスクドライブ)を MacBook Air の USB ポートに取り付け、インストールディスクを挿入 します。

#### <span id="page-14-1"></span>「**DVD** または **CD** 共有」を設定する

お使いの MacBook Air と、同じ有線/無線ネットワーク上にある、光学式ディスクドライブを搭載し た別の Mac または PC を組み合わせて使用できます。もう一方のコンピュータは、以下を行うために 使用します:

- •「移行アシスタント」を使用して設定した後に、情報を MacBook Air に移行する(「移行アシス タント」の使用方法については、「ヘルプセンター」を開いて「移行アシスタント」を検索)
- DVD や CD のコンテンツを共有したり、アプリケーションをインストールしたりする(次のセクション を参照)

光学式ディスクドライブを搭載したコンピュータには、Mac OS X v10.4.11 以降が動作する Mac、ま たは Windows 7、Windows XP、Windows Vista コンピュータを使用します。Mac に Mac OS X v10.5.3 以降がインストールされている場合は、「DVD または CD 共有」はすでにインストールされて います。複数のコンピュータと組み合わせることができますが、一度に組み合わせることができるのは 1 台のみです。

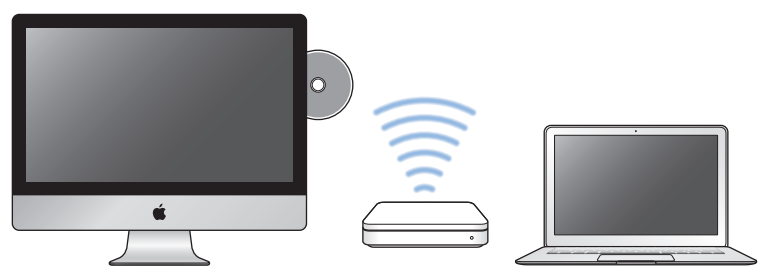

Mac または Windows コンピュータ Mac Book Air

もう一方のコンピュータがPCの場合、またはMac OS Xのバージョンが10.5.3より前のMacの場合は、 そのコンピュータ用の「DVD または CD 共有設定」ソフトウェアをダウンロードしてください。

- もう一方のコンピュータが PC の場合、[support.apple.com/kb/DL112?viewlocale=ja\\_JP](http://support.apple.com/kb/DL112?viewlocale=ja_JP) に移 動して、Windows 用の「DVD または CD 共有設定」インストーラをダウンロードしてください。
- もう一方のコンピュータが Mac OS X v10.4.11 ~ 10.5.2 の動作する Mac の場合、 [support.apple.com/kb/DL113?viewlocale=ja\\_JP](http://support.apple.com/kb/DL113?viewlocale=ja_JP) に移動して、Mac 用の「DVD または CD 共有設定」インストーラをダウンロードしてください。

ソフトウェアのダウンロード後に、次のセクションの手順に従って「DVD または CD 共有」を有効にす るか、[support.apple.com/kb/HT1777?viewlocale=ja\\_JP](http://support.apple.com/kb/HT1777?viewlocale=ja_JP) で詳細な指示を参照してください。

重要: もう一方の Mac に「DVD または CD 共有設定」パッケージをインストールしたら、アップル(■) メニュー>「ソフトウェア・アップデート」と選択して、最新のソフトウェアがインストールされているこ とを確認します。入手できる Mac OS X アップデートがある場合は、インストールしてください。

#### 「**DVD** または **CD** 共有」を使用してディスクを共有する

Mac または PC で「DVD または CD 共有」を有効にして、MacBook Air の Remote Disc 機能を 使用できます。Remote Disc を使用すれば、もう一方のコンピュータの光学式ディスクドライブにセッ トしたディスクを共有できます。DVD ムービーやゲームディスクなど、一部のディスクはコピープロテ クトされているため、「DVD または CD 共有」でも使用できない場合があります。

組み合わせたい Mac または PC で「DVD または CD 共有」がすでに設定されていることを確認して ください。詳しくは、15 [ページ](#page-14-1)を参照してください。

もう一方のコンピュータが **Mac** の場合に「**DVD** または **CD** 共有」を有効にするには:

**1** MacBook Air ともう一方の Mac が同じワイヤレスネットワーク上にあることを確認します。

もう一方の Mac で、アップル (■) メニュー>「システム環境設定」と選択してから、「共有」を開きます。

**2** 「共有」パネルで、サービスのリストから「DVD または CD 共有」を選択します。DVD や CD を共有 するための許可をほかのユーザに求めてほしい場合は、「DVDドライブの使用を許可する前に確認」 チェックボックスを選択します

もう一方のコンピュータが **PC** の場合に「**DVD** または **CD** 共有」を有効にするには:

- **1** MacBook Air とPC が同じワイヤレスネットワーク上にあることを確認します。
- **2** PC で、「DVD または CD 共有」コントロールパネルを開きます。
- **3** 「リモート DVD または CD を有効にする」を選択します。DVD や CD を共有するための許可をほかの ユーザに求めてほしい場合は、「DVDドライブの使用を許可する前に確認」チェックボックスを選択し ます。

#### <span id="page-17-0"></span>共有 **DVD** または **CD** を使用するには:

- **1** もう一方のコンピュータで、光学式ディスクドライブに DVD または CD を挿入します。
- **2** MacBook Air で、Finder のサイドバーの「デバイス」の下に「リモートディスク」が表示されたら、 それを選択します。「使用を依頼」ボタンが表示される場合は、それをクリックします。
- **3** もう一方のコンピュータで、求められた場合は、「了解」をクリックして、MacBook Air が DVD また は CD を使用することを許可します。
- **4** MacBook Air でディスクが利用可能になったら、通常のディスクと同じように使用します。

MacBook Air がディスクを使用しているときにもう一方のコンピュータをシステム終了したり、共有 DVD または CD を取り出そうとしたりすると、ディスクが使用されていることを示すメッセージが表示 されます。処理を進めるには、「続ける」をクリックします。

#### MacBook Air をスリープ状態にする/システム終了する

MacBook Air での作業を終了するときは、スリープ状態にするか、システム終了することができます。

#### **MacBook Air** をスリープ状態にする

MacBook Air を使った作業をしばらく中断するときは、スリープ状態にします。スリープ状態のときは、 すぐに元の状態に戻せます(起動の過程は省略されます)。

**MacBook Air** をスリープ状態にするには、次のいずれかの操作を行います:

- ディスプレイを閉じます。
- メニューバーからアップル (■) メニュー>「スリープ」と選択します。
- パワーボタン ((!)) を押し、表示されるダイアログで「スリープ」をクリックします。
- アップル(■) メニュー>「システム環境設定」と選択し、「省エネルギー」をクリックして、スリー プタイマーをセットします。

**MacBook Air** のスリープ状態を解除するには:

- ディスプレイが閉じているときは、ディスプレイを開けると MacBook Air のスリープ状態が解除 されます。
- ディスプレイがすでに関いているときは、パワーボタン((り) またはキーボード上の任意のキー を押します。

MacBook Air がスリープ状態から復帰したとき、お使いのアプリケーション、書類、コンピュータの 設定は、スリープ状態に移行する前とまったく同じです。

#### **MacBook Air** をシステム終了する

MacBook Air をしばらく使わない場合は、システム終了することをお勧めします。

#### **MacBook Air** をシステム終了するには、次のいずれかの操作を行います:

- メニューバーからアップル (■) メニュー>「システム終了」と選択します。
- パワーボタン ((り) を押し、表示されるダイアログで「システム終了」をクリックします。

MacBook Airを長期間にわたって保管するときは、59[ページの「取り扱いに関する重要な情報」](#page-58-1)に説明 されている手順を参照して、バッテリーの電力が完全に消耗してしまうのを防いでください。

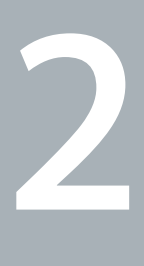

# <span id="page-20-0"></span>**MacBook Air** のある生活

**www.apple.com/macosx [www.apple.com/jp/macosx](http://www.apple.com/jp/macosx)**

ヘルプセンター **Mac OS X**

# <span id="page-21-0"></span>MacBook Air の基本機能

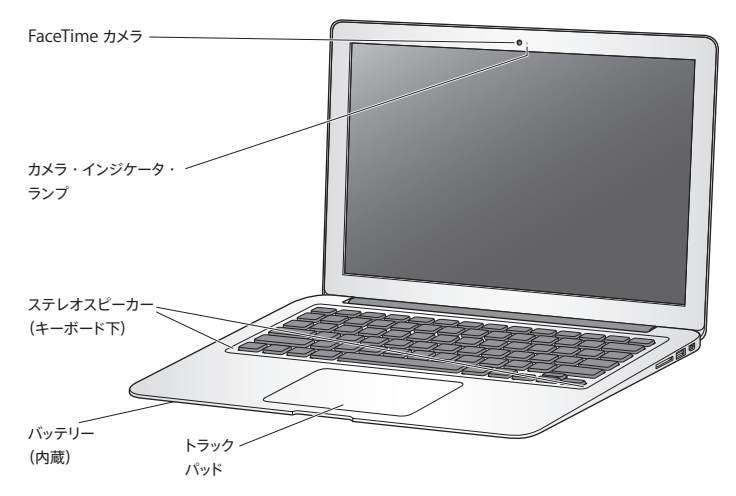

内蔵 **FaceTime** カメラとカメラ・インジケータ・ランプ

付属の「FaceTime」アプリケーションを使用して、(iPhone 4、iPad 2、新しい iPod touch、または 「FaceTime」の付属する Mac を使用する)ほかの FaceTime ユーザとビデオ通話をしたり、「Photo Booth」で写真を撮影したり、「iMovie」でビデオを取り込んだりできます。FaceTime カメラが動作し ているときは、インジケータランプが点灯します。

内蔵ステレオスピーカー

音楽、ムービー、ゲーム、およびマルチメディアファイルの音を聴くことができます。

内蔵リチャージャブルバッテリー

電源コンセントに接続していないときは、バッテリーの電力が使用されます。

トラックパッド

トラックパッドのすべての部分でクリックまたはダブルクリックができます。1 本または複数の指でトラック パッドに触れてポインタを動かしたり、マルチタッチジェスチャを使用したりします( 28 [ページ](#page-27-1)を参照)。

# <span id="page-23-0"></span>MacBook Air のキーボード機能

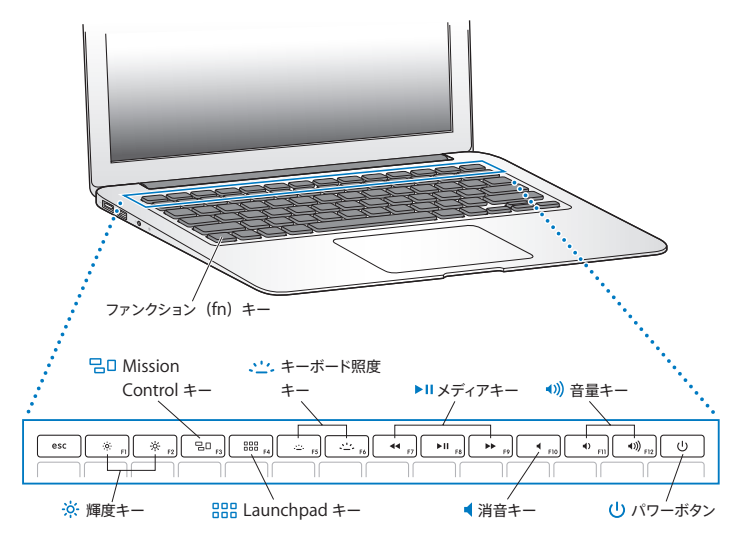

ファンクション(**fn**)キー

このキーを押しているときは、ファンクションキー (F1~F12) をカスタマイズして割り当てた操作が有 効になります。ファンクションキーのカスタマイズ方法については、「ヘルプセンター」で「ファンクション キー」を検索してください。

- $\cdot \circ$ 輝度キー(**F1**、**F2**) 画面の輝度を上げたり(※)下げたり(※)します。
- $20$ **Mission Control** キー(**F3**) 「Mission Control」を開くと、Dashboard、すべての操作スペース、開いているすべてのウインドウ など、MacBook Air で実行されているものを見渡すことができます。
- 888 **Launchpad** キー(**F4**) 「Launchpad」を開くと、MacBook Air 上のすべてのアプリケーションがすぐに表示されます。アプ リケーションをクリックすると開きます。
- o キーボード照度キー(**F5**、**F6**) キーボードの照度を上げたり(…)下げたり(…)します。
- ' メディアキー(**F7**、**F8**、**F9**) 曲、ムービー、またはスライドショーを巻き戻したり(◀◀)、再生または一時停止したり(▶Ⅱ)、早送り したり (▶▶) します。
- 消音キー(**F10**) 内蔵スピーカーやヘッドフォンポートから出力される音声を消します。
- 音量キー(**F11**、**F12**) 内蔵スピーカーまたはヘッドフォンポートから出力される音声の音量を上げたり (4) 下げたり (4) し ます。
- (り) パワーボタン MacBook Air の電源をオン/オフしたり、スリープ状態にしたりします。

# <span id="page-25-0"></span>MacBook Air のポート

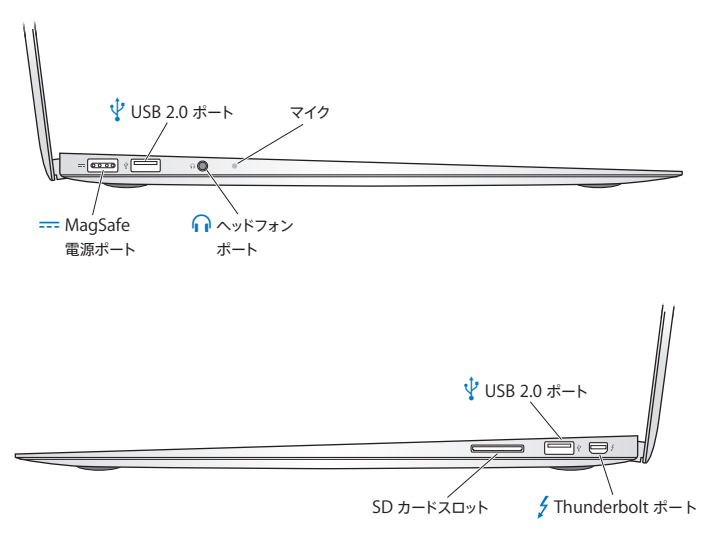

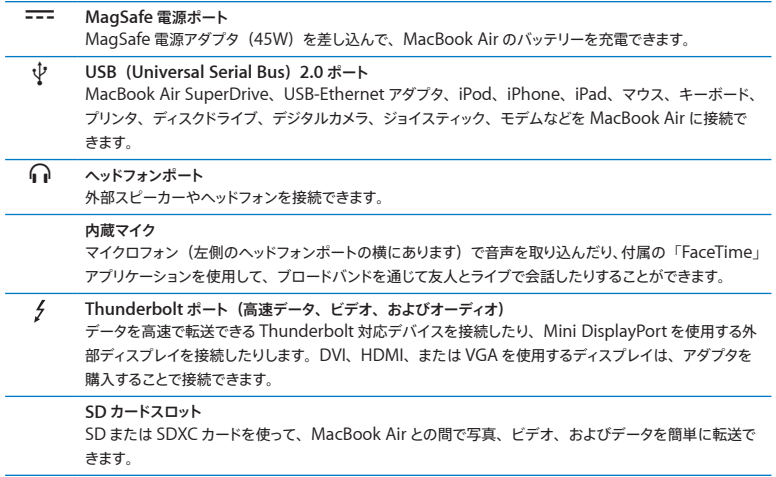

参考: アダプタおよびその他のアクセサリは、オンラインの Apple Store

([www.apple.com/japanstore](http://www.apple.com/japanstore)) またはお近くの Apple Retail Store (Apple Store 直営店) で 別途販売されています。

# <span id="page-27-1"></span><span id="page-27-0"></span>マルチタッチトラックパッドを使用する

トラックパッドを使って、ポインタを動かしたり、さまざまなマルチタッチジェスチャを実行したりできます。 通常のトラックパッドとは異なり、MacBook Air のトラックパッドは全体がボタンになっており、トラック パッドのすべての部分でクリックできます。マルチタッチジェスチャを有効にしたり、ジェスチャの説明ビ デオを表示したり、その他のトラックパッドオプションを設定したりするには、アップル(■)メニュー> 「システム環境設定」と選択し、「トラックパッド」をクリックします。

MacBook Air のトラックパッドの使いかたを以下に示します:

• 2 本指のスクロール機能を使えば、一番手前のウインドウを上下左右にすばやくスクロールできます。

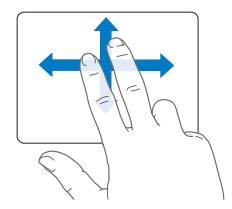

- 副ボタンのクリックまたは「右クリック」機能を使えば、ショートカットメニューのコマンドを表示 できます。
	- **•** トラックパッドのどこでも 2 本指で副ボタンクリックできるように設定するには、「トラックパッド」環 境設定の「ポイントとクリック」パネルで「副ボタンのクリック」を選択します。

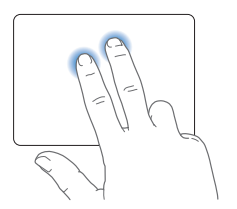

**•** トラックパッドの左下隅または右下隅を 1 本指による副ボタンクリックのゾーンに設定するには、「ト ラックパッド」環境設定の「ポイントとクリック」パネルで「副ボタンのクリック」を選択し、ポップ アップメニューからオプションを選択します。

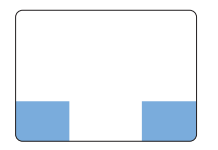

副ボタンのクリックゾーン

参考: Control キーを押したままクリックすることによって、副ボタンのクリックを行うこともできます。

次のトラックパッドの操作は、特定のアプリケーションで利用できます。これらのジェスチャを行うときは、 トラックパッドの表面を指で軽くなぞります。詳しくは、「トラックパッド」環境設定を参照するか、「ヘルプ」> 「ヘルプセンター」と選択し、「トラックパッド」で検索してください。

• 2 本指のピンチ機能を使えば、PDF、イメージ、写真などを拡大/縮小できます。

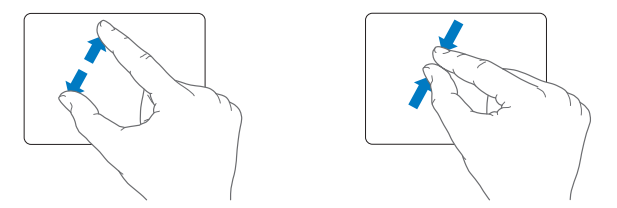

• 2 本指の回転機能を使えば、写真やページなどを回転できます。

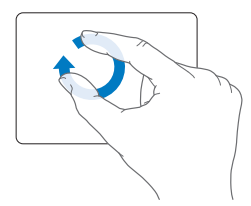

• 3本指のスワイプ (抜き取り)機能は、Finder とすべてのアプリケーションで利用できます。3本 の指で左右にさっと動かすと、フルスクリーンアプリケーションを切り替えることができます。3 本の 指で上にさっと動かすと、「Mission Control」が開きます。これらのオプションが 4 本指で機能す るように設定することもできます。

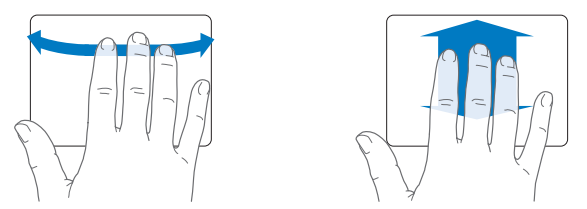

• 4 本指でピンチ(親指と 3 本指でピンチ)すると、「Launchpad」が表示されます。同じ指で広げると、 デスクトップに戻ります。

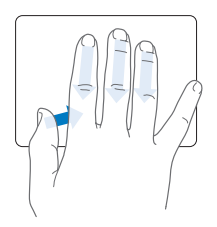

参考: ほかの機能をさまざまなジェスチャに割り当てることができます。使用可能なすべてのジェスチャ について詳しくは、アップル (■) メニュー>「システム環境設定」と選択して、「トラックパッド」をクリッ クします。チェックボックスをクリックしてジェスチャのオン/オフを切り替えたり、ポップアップメニュー を使って各ジェスチャのオプションを確認したりできます。

# <span id="page-31-0"></span>MacBook Air をバッテリー雷力で使用する

MagSafe 電源アダプタに接続していないときは、MacBook Air 内蔵バッテリーから電力が供給 されます。使用するアプリケーションとMacBook Air に接続されている外部デバイスによって、 MacBook Air を使用できる時間の長さが異なります。

Wi-Fi や Bluetooth® ワイヤレステクノロジーなどの機能をオフにしたり、画面の輝度を下げたりする と、バッテリーの電力を節約するのに役立ちます。システム環境設定の多くは、バッテリー寿命を最適 化するように自動設定されます。

#### バッテリーを充電する

MagSafe コネクタのインジケータランプを見ることで、バッテリーの充電が必要かどうかを確認できま す。ランプがオレンジ色に光っているときは、バッテリーには充電が必要です。ランプが緑色に光って いるときは、バッテリーは完全に充電されています。

バッテリー電力の残量は、メニューバーにあるバッテリー状況アイコン (■) でも確認できます。表示 されるバッテリーの充電レベルは、現在使用しているアプリケーション、周辺機器、およびシステム 設定での、バッテリーの電力残量を示します。バッテリーの電力を浪費しないためには、使用してい ないアプリケーションを閉じ、使用していない周辺機器を取り外し、「省エネルギー」設定を調整しま す。バッテリーの節約とパフォーマンスに関するヒントについては、 www.apple.com/ip/batteries/notebooks.html を参照してください。

MacBook Air に付属の電源アダプタに接続されていれば、コンピュータの電源がオンでもオフでも、 スリープ状態のときでも、バッテリーが充電されます。ただし、コンピュータの電源が切れているときや、 コンピュータがスリープ状態になっているときの方が充電にかかる時間は短くなります。

MacBook Air のバッテリー交換は、Apple 正規サービスプロバイダまたは Apple Retail Store (Apple Store 直営店)でのみ行うことができます。

# <span id="page-32-1"></span><span id="page-32-0"></span>情報を探す

「ヘルプセンター」やインターネット上の [www.apple.com/jp/support/macbookair](http://www.apple.com/jp/support/macbookair) で、 MacBook Air の使いかたについて詳しい情報を入手できます。

「ヘルプセンター」でヘルプを見るには:

**1** 「Dock」(画面の縁に沿って表示されるアイコンのバー)の Finder アイコンをクリックします。

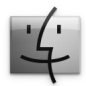

- **2** メニューバーの「ヘルプ」メニューをクリックして、以下のいずれかの操作を行います:
	- 検索欄に質問や用語を入力し、結果のリストからトピックを選択するか、「すべてのヘルプトピックを 表示」を選択して、すべてのトピックを表示します。
	- •「ヘルプセンター」を選択して「ヘルプセンター」ウインドウを開き、トピックをブラウズまたは検索 します。

# 詳しい情報

MacBook Air の使用方法について詳しくは、以下の情報を参照してください:

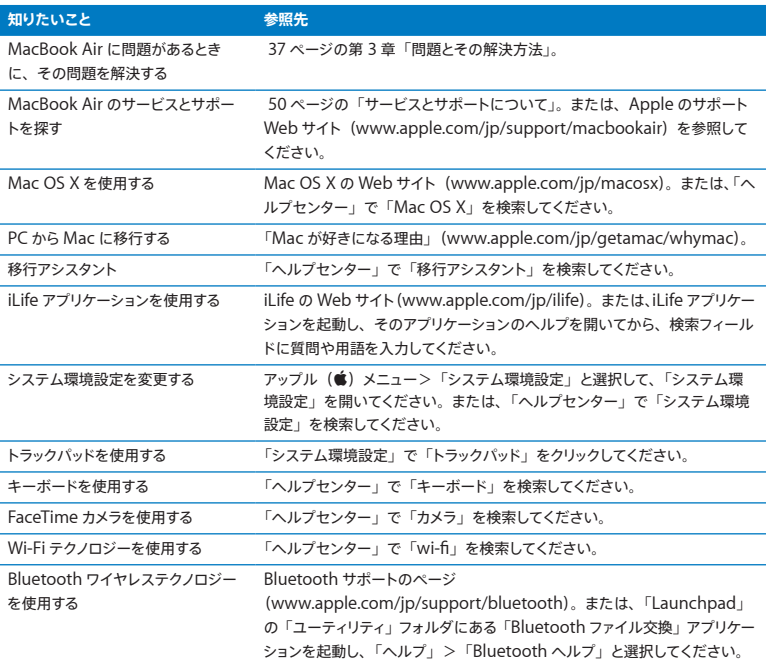

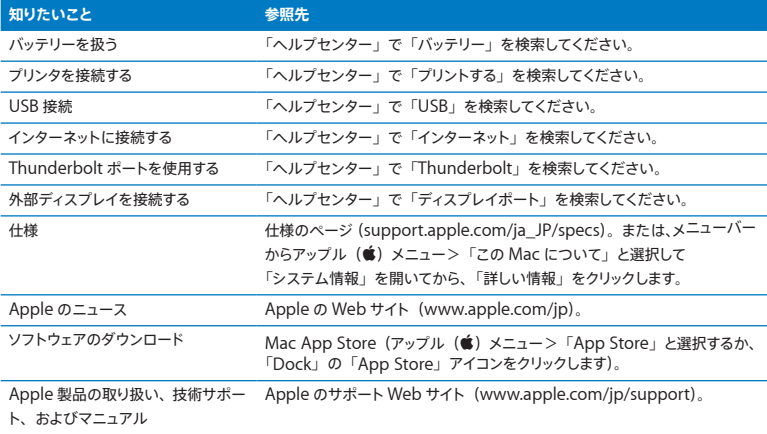
**3**

# 問題とその解決方法

[www.apple.com/jp/support](http://www.apple.com/jp/support)

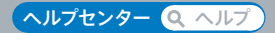

MacBook Air で作業をしているときに問題が起きることがあります。問題が起きたときは、この章 を参照して、問題解決のヒントがあるかどうかを確認してください。問題への対処方法についてさら に詳しく知りたいときは、「ヘルプセンター」および MacBook Air のサポート Web サイト (www.apple.com/ip/support/macbookair)も参照してください。

MacBook Air で問題が発生した場合は、通常、簡単ですぐに実行できる解決方法が存在します。そ の問題が起きた状況に注目してください。問題が起きる前にしていたことを書き留めておけば、原因を 特定し、必要な答えを見つけるときに役に立ちます。以下のようなことを書き留めてください:

- 問題が起きたときに使用していたアプリケーション。特定のアプリケーションにだけ問題が起きる場 合は、そのアプリケーションが MacBook Air にインストールされているバージョンの Mac OS と互 換性がない可能性があります。
- インストールしたばかりの新しいソフトウェア。特に、「システムフォルダ」に項目を追加したソフトウェ ア。

# 予防策

お使いのコンピュータまたはソフトウェアで問題が発生した場合でも、Time Machine バックアップを 最新の状態に保っておくことでデータを失わずにすみます。Time Machine バックアップを定期的に作 成していれば、ソフトウェアおよび自分のデータすべてをバックアップ作成時の状態に正確に復元できま す。Time Machine を使って情報を保護しておけば、深刻な問題でさえそれほど心配する必要はなく なります。

# MacBook Air の使用を妨げるトラブル

### **MacBook Air** が反応しないときやポインタが動かないときは

まれに、アプリケーションが画面上で「操作不能」になることがあります。Mac OS X には、操作不能 になったアプリケーションを、コンピュータを再起動せずに終了させる方法が用意されています。

アプリケーションを強制終了するには·

- 1 Command (米) + Option + Esc キーを押すか、メニューバーからアップル (■) メニュー>「強 制終了」と選択します。
	- 「アプリケーションの強制終了」ダイアログが表示され、問題のアプリケーションが選択されます。
- **2** 「強制終了」をクリックします。
	- 問題のアプリケーションが終了します。ほかのアプリケーションはすべて開いたままになります。

また必要に応じて、このダイアログから Finder を再起動することもできます。

次に、MacBook Air を再起動して、問題が完全に解決されたことを確認します。

問題が頻繁に発生する場合は、画面の上部にあるメニューバーから「ヘルプ」>「ヘルプセンター」 と選択してください。コンピュータが操作不能になるか、反応しないときのヘルプ情報を見るには、「操 作不能」という言葉で検索します。

特定のアプリケーションを使用したときだけ問題が起きる場合は、そのアプリケーションの製造元 に連絡して、お使いの MacBook Air と互換性があるかどうかを確認してください。お使いの MacBook Air に付属のソフトウェアについては、[www.apple.com/jp/downloads](http://www.apple.com/jp/downloads) を参照してく ださい。

そのアプリケーションに互換性があることが分かっている場合には、アプリケーションの再インストール が必要になることがあります。

起動中に **MacBook Air** の画面が動かなくなったり、?マークが点滅するとき、または画面が暗いと きは

?マークが点滅するときは通常、MacBook Air の内蔵フラッシュ記憶装置やその他の外部ディスク上 にシステムソフトウェアが見つからなかったことを示します。

数秒間待ちます。しばらくたっても MacBook Air が起動しない場合は、パワーボタン (い) を 8 ~ 10 秒間押し続けて、システム終了します。外付けの周辺機器をすべて取り外し、Option キーを押し たままパワーボタン (い) を押して再起動してみます。MacBook Air が起動したら、内蔵フラッシュ 記憶装置のアイコンをクリックしてから、右向きの矢印をクリックします。起動後、「システム環境設定」 を開いて「起動ディスク」をクリックします。ローカルの Mac OS X のシステムフォルダを選びます。

### **MacBook Air** の電源が入らないときや、起動しないときは

MacBook Air の雷源が入るまで、以下の方法を順に試してください:

- 電源アダプタが MacBook Air に接続され、正常に機能している電源コンセントに接続されている ことを確かめます。必ず MacBook Air に付属の MagSafe 電源アダプタ(45W)を使用してくだ さい。電源アダプタから電力が供給されず、電源コードを接続しても電源アダプタのランプが点灯し ない場合は、電源コードを電源コンセントから抜き、もう一度差し込んでみてください。
- バッテリーの充電が必要かどうかを確認します。電源アダプタのランプがオレンジ色に光っているとき は、バッテリーは充電中です。 32 [ページの「バッテリーを充電する」](#page-31-0)を参照してください。
- 問題が解決しないときは、Shift キー、Option キー、Control キー、およびパワーボタン (い)を 同時に 5 秒以上押したままにして(MacBook Air が再起動します)、MacBook Air のパワーマ ネージャをリセットします(ファイルはそのまま保持されます)。
- パワーボタン(少)を押して放してからすぐに、Command (米) キー、Option キー、P キー、R キー を同時に押して、起動音が 2 回鳴るまで押し続けます。 この操作でパラメータ RAM (PRAM) がリセッ トされます。
- 以上の方法でも MacBook Air を起動できないときは、50 [ページの「サービスとサポートについて」](#page-49-0) を参照して、修理について Apple に問い合わせてください。

### 画面が突然暗くなったときや、**MacBook Air** が操作不能になったときは MacBook Air を再起動してみます。

**1** 電源アダプタを除いて、MacBook Air に接続されているすべての装置を取り外します。

- 2 パワーボタン ((<sup>l</sup>)) を押して、システムを再起動します。
- **3** 外部装置を接続したり、作業を再開する前に、バッテリーの電力が 10 パーセント以上になるまで充電 してください。

バッテリーの充電量は、メニューバーのバッテリー状況アイコン( )で確認してください。

省エネルギー機能をバッテリー用に設定している場合、画面が暗くなることがあります。

### **MacBook Air** を別のコンピュータの光学式ディスクドライブに接続できないときは

「移行アシスタント」、「DVD または CD 共有」、iTunes 音楽共有などのサービスを利用するには、 MacBook Air ともう一方のコンピュータが同じネットワークに接続されている必要があります。 MacBook Air がワイヤレスで接続され、もう一方のコンピュータが Ethernet で他社製のルーター に接続されている場合、ワイヤレス接続から有線接続へのブリッジがサポートされているか、ルーター のマニュアルを確認してください。

# Mac OS X ソフトウェアを修復、復元、または再インストールする

お使いの Mac ソフトウェアまたはハードウェアで問題が発生した場合のために、Mac OS X には修復 および復元のためのユーティリティが用意されています。これを使用することで、問題を取り除いたり、 ソフトウェアを工場出荷時の設定に復元したりできます。コンピュータが正常に起動していない場合でも、 「Mac OS X ユーティリティ」アプリケーションからこれらのユーティリティにアクセスできます。

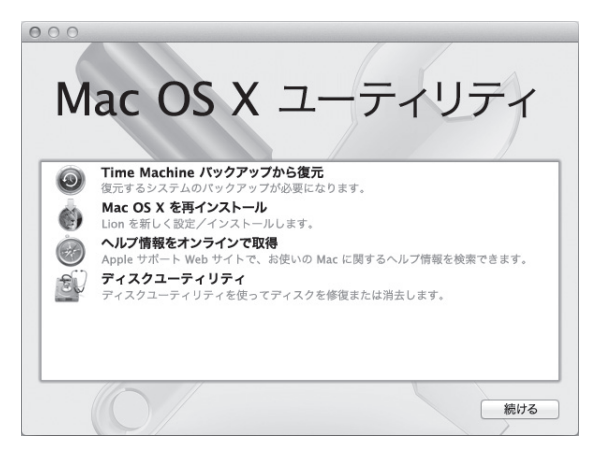

「Mac OS X ユーティリティ」アプリケーションを使って、以下のことができます:

- •「ディスクユーティリティ」を使ってコンピュータのディスクを修復する。
- Time Machine バックアップからソフトウェアとデータを復元する。
- Mac OS X および Apple のアプリケーションを再インストールする。
- コンピュータのディスクを消去して Mac OS X および Apple のアプリケーションを再インストールす ることで、工場出荷時の設定に復元する。

コンピュータで問題が検出されると、「Mac OS X ユーティリティ」アプリケーションが自動的に開きます。 コンピュータを再起動することで、手動で開くこともできます。

「**Mac OS X** ユーティリティ」アプリケーションを開くには:

■ Command キー(米)とR キーを押しながら、コンピュータを再起動します。「Mac OS X ユーティリ ティ」パネルが表示されます。

重要: 再起動後に「Mac OS X ユーティリティ」アプリケーションが開かない場合は、Command(x) キー、Option キー、R キーを押したままコンピュータを再起動すると、インターネットから「Mac OS X ユーティリティ」ソフトウェアにアクセスします。コンピュータが、インターネットにアクセスできるネッ トワークに接続している必要があります。

「Mac OS X ユーティリティ」アプリケーションのユーティリティの中には、インターネットおよび Mac App Store へのアクセスを必要とするものがあります。必要に応じて、コンピュータが Ethernet また は Wi-Fi ネットワークを使用してインターネットに接続されていることを確認してください。

<span id="page-42-0"></span>**Wi-Fi** ネットワークを使用して接続するには:

- **1** 画面の右上隅にある Wi-Fi 状況メニューからネットワークを選択します。
- **2** 必要に応じて、ネットワークパスワードを入力します。

非公開ネットワークに接続するには、「ほかのネットワークに接続」を選択します。ネットワークの名前 とパスワードを入力します。

### 「ディスクコーティリティ」を使ってディスクを修復する

コンピュータで問題が発生した場合や、コンピュータを起動したときに「Mac OS X ユーティリティ」ア プリケーションが表示される場合には、コンピュータのディスクの修復が必要なことがあります。

- **1** 「Mac OS X ユーティリティ」パネルで「ディスクユーティリティ」を選択して、「続ける」をクリックします。
- **2** 左側のリストでディスクまたはパーティションを選択してから、「First Aid」タブをクリックします。
- **3** 「ディスクを修復」をクリックします。

「ディスクユーティリティ」ではディスクを修復できない場合は、できるだけ多くの情報をバックアップし てから、45 ページの「Mac OS Xおよび Apple [のアプリケーションを再インストールする」](#page-44-0)の指示に従っ てください。

「ディスクユーティリティ」およびそのオプションについては、「ヘルプセンター」を参照するか、「ディ スクユーティリティ」(「Launchpad」の「ユーティリティ」フォルダにあります)を開いて「ヘルプ」> 「ディスクユーティリティヘルプ」と選択します。

# **Time Machine** バックアップを使って情報を復元する

Time Machine バックアップを作成済みの場合は、「復元」ユーティリティを使用して、コンピュータ 上のすべてのものを以前の状態に復元できます。

バックアップ元のコンピュータに情報を復元するだけの場合は、Time Machine バックアップを使用し ます。情報を新しいコンピュータに転送したい場合は、「移行アシスタント」(「Launchpad」の「ユー ティリティ」フォルダにあります)を使用します。

- **1** バックアップが Time Capsule 上にある場合は、Ethernet または Wi-Fi ネットワークに接続している ことを確認します。(Wi-Fi ネットワークに接続する場合は、43 [ページの](#page-42-0)指示に従ってください。)
- **2** 「Mac OS X ユーティリティ」パネルで、「Time Machine バックアップ」から「復元」を選択して、「続 ける」をクリックします。
- **3** Time Machine バックアップを含むディスクを選択してから、画面の指示に従ってください。

### <span id="page-44-0"></span>**Mac OS X** および **Apple** のアプリケーションを再インストールする

状況によっては、Mac OS X および Apple のアプリケーションの再インストールが必要な場合がありま す。ファイルやユーザ設定を残したまま、再インストールできます。

- **1** Ethernet または Wi-Fi ネットワークを使って MacBook Air がインターネットに接続していることを確 認します。(Wi-Fi ネットワークに接続する場合は、43 [ページ](#page-42-0)の指示に従ってください。)
- **2** 「Mac OS X ユーティリティ」パネルで、「Mac OS X を再インストール」を選択して、「続ける」をクリッ クします。
- **3** ディスクを選択するように求められたら、現在の Mac OS X ディスクを選択します。(ほとんどの場合、 これしか選択できません)。
- **4** オプションのソフトウェアを選択または選択解除するには、「カスタマイズ」をクリックします。
- **5** 「インストール」をクリックします。

ディスクを消去しないで Mac OS X をインストールできます。その場合は、既存のファイルや設定が残 ります。また、最初にディスクを消去することもできます。その場合は、すべてのデータが消去されて、 Mac OS X および Apple のアプリケーションを再インストールできる状態になります。

Mac OS X のインストール後に、Mac App Store にアクセスして Apple のアプリケーションをダウン ロードし直すことができます。

重要: ソフトウェアを復元する前に、ディスクのデータをバックアップしておくことをお勧めします。い かなるデータの消失につきましても、Apple は一切の責任を負いません。

### コンピュータを工場出荷時の設定に復元する

コンピュータを工場出荷時の設定に復元すると、コンピュータ上のすべてのもの(ユーザアカウント、ネッ トワーク設定、およびすべてのファイルやフォルダ)が削除されます。復元する前に、残しておきたいファ イルは別のディスクにコピーしてバックアップしてください。Mac OS X の再インストール後にネットワー クに簡単に再接続できるように、「ネットワーク」環境設定のネットワーク設定を書き留めておいてくだ さい。

- **1** Ethernet または Wi-Fi ネットワークを使って MacBook Air がインターネットに接続していることを確 認します。(Wi-Fi ネットワークに接続する場合は、43 [ページ](#page-42-0)の指示に従ってください。)
- **2** 「Mac OS X ユーティリティ」パネルで、「ディスクユーティリティ」を選択して、「続ける」をクリックします。
- **3** 左側のリストでディスクを選択してから、「消去」タブをクリックします。
- **4** 「フォーマット」ポップアップメニューから「Mac OS 拡張(ジャーナリング)」を選択し、ディスクの名 前を入力してから、「消去」をクリックします。
- **5** ディスクが消去されたら、「ディスクユーティリティ」>「ディスクユーティリティを終了」と選択します。
- **6** 「Mac OS X ユーティリティ」パネルで、「Mac OS X を再インストール」を選択して、「続ける」をクリッ クします。
- **7** Mac OS X およびアプリケーションを再インストールする場合は、「Mac OS X インストーラ」の指示に 従ってください。

Mac OS X および Apple のアプリケーションを復元した後で、その他のデータおよびアプリケーション を Time Machine バックアップから選択して復元できます。

# ハードウェアの問題を確認する

ハードウェアに問題があると思われる場合は、「Apple Hardware Test」アプリケーションを使用して、 メモリやプロセッサなど、MacBook Air のコンポーネントに問題がないかを検証できます。

「**Apple Hardware Test**」を使用するには:

- **1** 電源アダプタ以外のすべての外部装置を MacBook Air から取り外します。
- **2** D キーを押したまま MacBook Air を再起動します。
- **3** 「Apple Hardware Test」の選択画面が表示されたら、使用したい言語を選択します。
- **4** Return キーを押すか、右矢印ボタンをクリックします。
- **5** 「Apple Hardware Test」のメイン画面が表示されたら(約 45 秒後)、画面に表示される指示に従っ て操作します。
- **6** 「Apple Hardware Test」によって問題が検出された場合は、エラーコードが表示されます。サポー トを要請する前に、エラーコードをメモしてください。「Apple Hardware Test」によってハードウェ アの障害が検出されない場合、問題はソフトウェアに関係している可能性があります。

重要: 再起動後に「Apple Hardware Test」が表示されない場合は、Option キーとD キーを押し たままコンピュータを再起動すると、インターネットから「Apple Hardware Test」ソフトウェアにアク セスします。コンピュータが、インターネットにアクセスできるネットワークに接続している必要があり ます.

### インターネット接続の問題

MacBook Air の「ネットワーク設定アシスタント」アプリケーションを利用すると、インターネット接 続を簡単に設定できます。「システム環境設定」を開き、「ネットワーク」をクリックします。

「アシスタント」ボタンをクリックして、「ネットワーク設定アシスタント」を開きます。

インターネット接続に問題があるときは、「ネットワーク診断」を使用してみてください。

### 「ネットワーク診断」を使用するには:

- 1 アップル (■) メニュー>「システム環境設定」と選択します。
- **2** 「ネットワーク」をクリックしてから、「アシスタント」をクリックします。

#### 第 **3** 章 問題とその解決方法 **47**

- **3** 「診断」をクリックして、「ネットワーク診断」を開きます。
- **4** 画面に表示される指示に従って操作します。

ネットワーク診断で問題を解決できない場合は、接続しようとしている ISP、ISP に接続するために使用 している外部装置、またはアクセスを試みているサーバに問題がある可能性があります。

2 台以上のコンピュータでインターネット接続を共有する場合は、ワイヤレスネットワークが正しく設定 されていることを確認してください。ISP が 1 つの IP アドレスのみを提供しているか、各コンピュータ に 1 つずつ複数の IP アドレスを提供しているかを、知っておく必要があります。

提供されている IP アドレスが 1 つだけの場合は、接続を共有できるルーター、すなわちネットワークア ドレス変換 (NAT) または「IP マスカレーディング」が可能なルーターを用意する必要があります。

設定情報については、ルーターに付属のマニュアルを確認するか、ネットワークの設定担当者に確認し てください。AirMac ベースステーションを使って、1 つの IP アドレスを複数のコンピュータで共有する ことができます。AirMac ベースステーションの使用方法について詳しくは、「ヘルプセンター」を確認 するか、Apple の AirMac の Web サイト([www.apple.com/jp/support/airmac](http://www.apple.com/jp/support/airmac))を参照してく ださい。

上記の手順で問題が解決しない場合は、ISP またはネットワーク管理者に問い合わせてください。

# Wi-Fi 通信の問題

Wi-Fi (ワイヤレス通信) に問題があるときは·

- 接続しようとしているコンピュータまたはネットワークが稼動していて、ワイヤレス・アクセス・ポイン トを持っていることを確認します。
- ベースステーションやアクセスポイントに付属の説明に従って、ソフトウェアを正しく設定したことを 確認します。
- コンピュータやネットワークのアクセスポイントの有効範囲内にいることを確認してください。電気製 品や金属の建造物が近くにあると、ワイヤレス通信が妨げられ、通信範囲が狭くなる可能性がありま す。コンピュータの場所を変えたり、向きを変えたりすると受信効率が上がることがあります。
- メニューバーの Wi-Fi 状況アイコン (会) を確認します。信号の強度を示すために、最大 4 本のラ インが表示されます。信号の強度が低い場合は、コンピュータの場所を変えてみてください。
- •「ヘルプ」>「ヘルプセンター」と選択してヘルプ情報にオンラインでアクセスし、「wi-fi」で検索し ます。また、ワイヤレス装置に付属の説明書も参照してください。

# ソフトウェアを最新の状態に保つ

インターネットに接続し、無料の最新ソフトウェアバージョン、ドライバ、およびその他の強化機能を Apple から自動的にダウンロードしてインストールできます。

インターネットに接続されている場合、「ソフトウェア・アップデート」が、利用できるアップデートがあ るかどうかを確認します。お使いの MacBook Air が定期的にアップデートを確認するように設定して、 アップデートされたソフトウェアがある場合はダウンロードしてインストールできます。

### アップデートされたソフトウェアを確認するには:

- 1 アップル (■) メニュー>「システム環境設定」と選択します。
- **2** 「ソフトウェア・アップデート」アイコンをクリックし、画面に表示される指示に従います。
	- 詳しくは、「ヘルプセンター」で「ソフトウェア・アップデート」を検索してください。
	- Mac OS X に関する最新情報は、[www.apple.com/jp/macosx](http://www.apple.com/jp/macosx) を参照してください。

アプリケーションのアップデートが入手可能な場合、Mac App Store からも通知があります。「App Store」アイコンの右端に、アップデートの数を示す小さな数字が表示されます。一度に 1 つ以上のア プリケーションをアップデートできます。

# <span id="page-49-0"></span>サービスとサポートについて

MacBook Air には、ユーザが修理したり交換したりできる部品はありません。修理が必要な場合は、 Apple に問い合わせるか、Apple 正規サービスプロバイダに MacBook Air を持ち込んでください。 オンラインリソース、オンスクリーンヘルプ、「システム情報」、および「Apple Hardware Test」には、 MacBook Air についての詳細情報が記載されています。

### オンラインリソース

オンラインのサービスとサポート情報については、[www.apple.com/jp/support](http://www.apple.com/jp/support)を参照してください。 AppleCare のサポート情報を検索したり、ソフトウェア・アップデートを確認したり、Apple のディスカッ ションフォーラムで質問したりできます。

### オンスクリーンヘルプ

多くの場合、疑問に対する回答や、操作手順とトラブルへの対処方法に関する情報は、「ヘルプセンター」 で見つけることができます。「ヘルプ」>「ヘルプセンター」と選択します。

### システム情報

お使いのMacBook Airに関する情報を確認するときは、「システム情報」を使用します。「システム情報」 では、取り付けられているハードウェア、インストールされているソフトウェア、シリアル番号、オペレーティン グシステムのバージョン、搭載されているメモリ容量など、さまざまな情報が表示されます。「システ ム情報」を起動するには、メニューバーからアップル (■) メニュー>「この Mac について」と選択し、 「詳しい情報」をクリックします。

### **AppleCare** のサービスとサポート

お使いの MacBook Air には、90 日間の技術サポート、および Apple Retail Store(Apple Store 直営店)や Apple 正規修理センター (Apple 正規サービスプロバイダなど)での 1 年間のハー ドウェア修理保証が付属しています。AppleCare Protection Plan を購入すると、保証期間を延長で きます。詳しくは、[www.apple.com/jp/support/products](http://www.apple.com/jp/support/products) を参照するか、後のセクションの表に あるお住まいの国の Web サイトを参照してください。

支援が必要な場合は、アプリケーションのインストールと起動や基本的なトラブルシューティングについ て、AppleCare 電話サポートスタッフがご案内します。近くのサポートセンターに電話してください(最 初の 90 日間は無償)。電話をかける際に、購入日とお使いの MacBook Air のシリアル番号を用意 してください。

90 日間の無償電話サポートは、購入日から始まります。

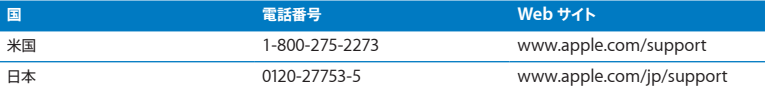

電話番号は変更される場合があります。国内および国外の通話料金が必要になる場合があります。詳 しいリストについては、次の Web サイトを参照してください:

**[www.apple.com/jp/contact/phone\\_contacts.html](http://www.apple.com/jp/contact/phone_contacts.html)**

# 製品のシリアル番号を確認する

次のいずれかの方法で、お使いの MacBook Air のシリアル番号を確認できます:

• MacBook Air を裏返します。ヒンジ付近の外装にシリアル番号がエッチング処理されています。

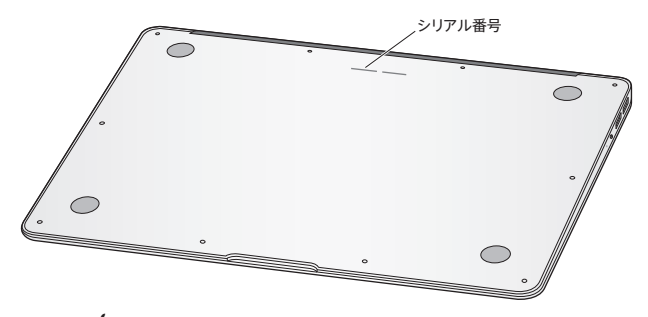

- アップル(■)メニュー>「このMacについて」と選択します。「Mac OS X」の下に表示されているバー ジョン番号をクリックすると、Mac OS X バージョン番号、ビルドバージョン、シリアル番号の順に表 示が切り替わります。
- •「システム情報」を開きます(「Launchpad」の「ユーティリティ」フォルダにあります)。「内容」 パネルで、「ハードウェア」をクリックします。

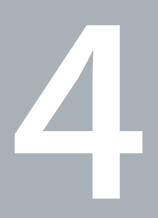

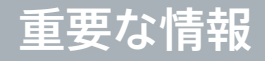

[www.apple.com/jp/environment](http://www.apple.com/jp/environment)

ヘルプセンター Q 人間工学

安全のため、および装置の保全のため、MacBook Air を扱ったり清掃したりするときは、以下のルー ルに従ってください。これらのルールに従うことは、より快適に作業することにもつながります。これら の指示は、他のユーザを含めてすぐに参照できるようにしておいてください。

注意: MacBook Air を正しく保管または使用しない場合は、製造元の保証が受けられないことが あります。

# 安全性に関する重要な情報

警告: 以下の安全性に関する指示に従わないと、火災、感電、その他の損傷や損害を招くおそれが あります。

内蔵バッテリー MacBook Airからバッテリーを取り出さないでください。バッテリーはApple正規サー ビスプロバイダでのみ交換できます。MacBook Air を落とした場合、または壊れたり、曲がったり、変 形したり、損傷したりしていると思われる場合は、使用を中止してください。MacBook Air を放熱器や 暖炉など、温度が 100°C(212°F)を超える可能性のある場所にさらさないでください。

正しい扱いかた MacBook Air の底は、普通に使用していても熱くなることがあります。MacBook Air は、International Standard for Safety of Information Technology Equipment(IEC 60950-1) で定められた、ユーザの接する表面温度の制限に準拠しています。

コンピュータを安全に操作し、熱による損傷の危険性を低下させるために、以下のガイドラインに従っ てください:

- MacBook Air を平らな安定した作業場所に設置して、コンピュータの下や周囲を空気が適切に流 れるようにしてください。
- クッション、毛布、その他の柔らかい素材の上で MacBook Air を使用しないでください。その素 材によって通気孔が塞がれてしまうことがあります。
- MacBook Air を使用するときは、キーボードの上には絶対にものを置かないでください。
- 換気装置やすき間などに、ものを差し込まないでください。
- MacBook Air をひざに載せていて異常に熱くなった場合は、ひざから降ろして、平らな安定した 作業場所に設置してください。

水や湿気のある場所 飲み物、洗面台、浴槽、シャワーなど、水のある場所には MacBook Air を近 づけないでください。雨、雪、霧などの天候の下や、湿度が極端に高い場所での MacBook Air の 使用は避けてください。

**MagSafe 電源アダプタ (45W) MacBook Air に付属の電源アダプタ、またはこの製品と互換性** のある Apple 認定電源アダプタ以外は使用しないでください。電源アダプタを電源コンセントに接続 する前に、電源プラグや電源コードがアダプタにしっかりと差し込まれていることを確認してください。

電源アダプタは、通常の使用中でも熱くなることがあります。MagSafe 電源アダプタは、 International Standard for Safety of Information Technology Equipment (IEC 60950-1) で定められた、ユーザの接する表面温度の制限に準拠しています。

電源アダプタが加熱したり、熱による損傷を受けたりする危険を低下させるため、次のいずれかを行っ てください:

• 電源アダプタを電源コンセントに直接接続します。

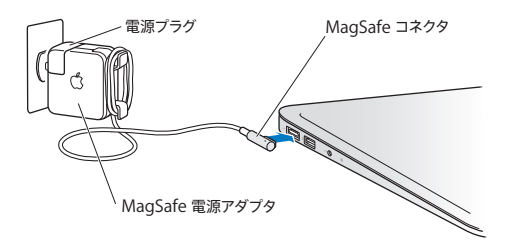

• 電源コードを使用している場合は、電源アダプタを机、テーブル、または床の空気の流れのよい場 所に置いてください。

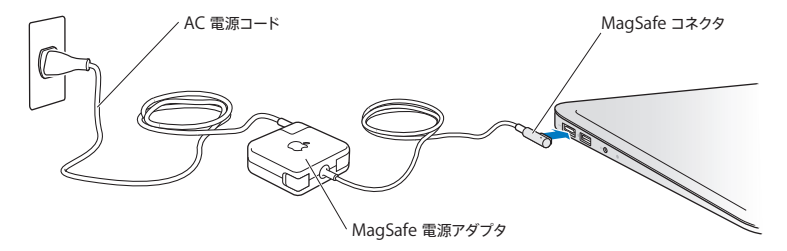

次のようなときは、電源アダプタを抜き、すべてのケーブルを取り外してください:

- 装置の外面を清掃したいとき( 60 [ページ](#page-59-0)で説明する方法以外では清掃しないでください)。
- 電源コードやプラグがすり切れているときや壊れているとき。
- MacBook Air や電源アダプタが雨や過度の湿気にさらされたとき、または液体が本体に流れ込ん だとき。
- MacBook Air や電源を落としたとき、装置の外面が壊れたとき、または保守サービスや修理が必 要だと思われるとき。

MagSafe 電源ポートには磁石が含まれており、磁石によってクレジットカード、iPod、およびその他 のデバイス上のデータが消去されるおそれがあります。データを保護するために、磁気に影響を受ける これらのものや装置などを、このポートの 25 mm (1 インチ)以内には近づけないでください。

MagSafe 電源ポートに破片などが入っている場合は、破片を綿棒で慎重に取り除いてください。

### **MagSafe** 電源の仕様:

- 周波数: 50 ~ 60 Hz (単相)
- 入力電圧:100 ~ 240 V
- 出力電圧:14.5 V DC、3.1 A

聴覚の障害 イヤフォンやヘッドフォンを大きな音で使用すると、聴覚に障害が生じる場合があります。 大音量で聞いていると耳が慣れて普通に聞こえるようになりますが、聴覚を損なう危険があります。耳 鳴りがしたり声がこもって聴こえたりする場合は、使用を中止し、聴覚の検査を受けてください。音量 が大きいほど、聴覚への影響が早く現れます。専門家は、聴覚を保護するために次のことを推奨して います:

- イヤフォンやヘッドフォンを大音量で使用する時間を制限します。
- 周囲の騒音を遮断するために音量を上げるのは避けます。
- 近くの人の話し声が聞こえない場合は音量を下げます。

危険性の高い行為 このコンピュータは、原子力施設・飛行機の航行や通信システム・航空管制システ ムなど、コンピュータシステムの障害が生命の危険や身体の障害、あるいは重大な環境破壊につなが るようなシステムにおける使用を目的とはしていません。

# 取り扱いに関する重要な情報

注意: 次の取り扱いに関する指示に従わないと、MacBook Air またはその他の所有物の破損を招 くおそれがあります。

動作環境 以下の範囲を超える環境で MacBook Air を使用すると、パフォーマンスに影響することがあ ります:

- 動作時温度: 10°~ 35°C (50°~ 95°F)
- 保管時温度: -20°~45°C (-4°~113°F)
- 相対湿度:5%~ 90%(結露しないこと)
- 動作高度: 0 ~ 3048 メートル (0 ~ 10,000 フィート)

**MacBook Air** を持ち運ぶ MacBook Air をバッグやブリーフケースに入れて持ち運ぶときは、小 物(クリップやコインなど)を一緒に入れないようにしてください。通気孔のすき間からコンピュータ内 部に入ってしまったり、ポート内部で引っかかってしまうおそれがあります。また、磁気に影響を受ける ものは MagSafe 電源ポートに近づけないでください。

コネクタとポートを使用する コネクタを無理にポートに押し込まないでください。装置を接続するとき は、ポートに異物が入っていないこと、コネクタとポートが合っていること、およびコネクタとポートの 向きや位置が正しいことを確認してください。

ガラス部品の取り扱い お使いの MacBook Air には、ディスプレイやトラックパッドなど、ガラス製の 部品が含まれています。これらの部品が損傷した場合は、MacBook Air の使用を中止し、Apple 正 規サービスプロバイダに修理を依頼してください。

**MacBook Air** を保管する 長期間 MacBook Air を保管するときは、涼しい場所(できれば 22°C ま たは 71°F)に保管し、バッテリーの残量を 50 パーセントまで減らします。コンピュータを 5 カ月以上 保管するときは、バッテリーの残量をおよそ 50 パーセントまで減らします。バッテリーの容量を維持す るために、約 6 カ月ごとにバッテリーを 50 パーセントまで再充電してください。

<span id="page-59-0"></span>**MacBook Air** を清掃する MacBook Air やその部品を清掃するときは、最初に MacBook Air をシステム終了し、電源アダプタを抜いてください。それから、柔らかくけば立たない布に少量の水を 付けて MacBook Air の外面を清掃します。清掃の際には装置に水などが入り込まないように注意し てください。コンピュータに液体を直接吹きかけないでください。外面が傷む可能性があるため、スプ レー式の液体クリーナー、溶剤、研磨剤などは使わないでください。

**MacBook Air** の画面を清掃する MacBook Air の画面を清掃するときは、最初に MacBook Air をシステム終了し、電源アダプタを抜いてください。それから、柔らかくけば立たな い布を水で軽く湿らせてから画面を清掃します。画面に液体を直接吹きかけないでください。

# 人間工学について

ここでは、健康的な環境で作業を行うためのヒントを示します。

### キーボードとトラックパッド

キーボードやトラックパッドを使うときは、肩に力を入れすぎないようにしてください。上腕と前腕の角 度は、直角よりも少し大きくなるようにします。また、手首と手のひらは、ほぼ一直線になるようにして ください。

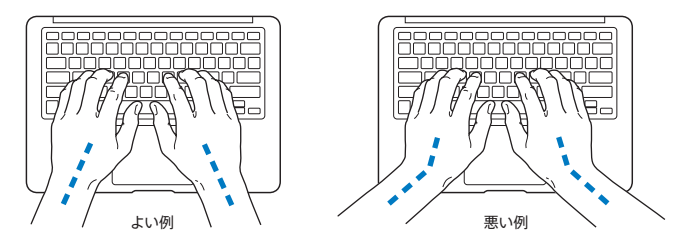

入力するときや、トラックパッドを使うときは、力を入れすぎないようにしましょう。手や指をリラックス させてください。親指を手のひらの下に入れないように注意してください。

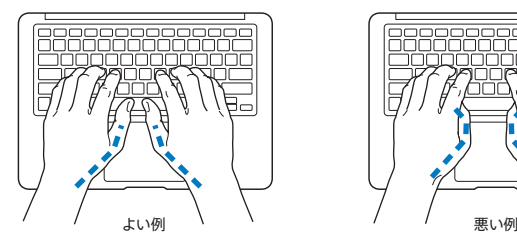

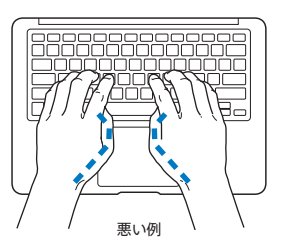

頻繁に手の位置を変えると、疲労を防止できます。休みなしで集中して作業すると、手や手首、腕など の不快感が増す可能性があります。手や手首、腕などの痛みや不快感が慢性的になってきたら、専門 医に相談しましょう。

### 外付けマウス

外付けマウスを使うときは、マウスをキーボードと同じ高さに置いてください。また、マウスはすぐに 手が届く場所に置いてください。

# イス

イスは、調節機構付きで、快適で安定感のあるものが理想的です。イスの高さは、座ったときに太もも がほぼ水平になるように調節しましょう。このとき、足の裏全体が床に着くようにしてください。イスは、 背もたれが腰の部分を支えるように調節しましょう。使っているイスの説明書などを参照して、背もた れを自分の身体に合わせて調節してください。

キーボードを操作するときにひじを直角に保つために、イスの高さの調節が必要になることがあります。 イスを高くしたことで、足の裏全体が床に着かなくなったときは、足は台のようなものに載せてもかま いません。机の高さを調節できる場合は、足を台に載せる代わりに、机を低くしてもかまいません。ま た、机よりもやや低い位置にキーボード専用の台が付いている机を利用する方法もあります。

### 内蔵ディスプレイ

ディスプレイの角度を調節して、窓の明かりや照明などが反射しないようにしてください。抵抗がある 場合は、無理にディスプレイを動かさないでください。ディスプレイは、135 度以上は開かないように 設計されています。

コンピュータをある場所からほかの場所へ動かすと、照明の状態が変わることがあります。そのような 場合は、画面の輝度を調節することができます。

人間工学に関する詳しい情報は、次の Web サイトにあります:

**[www.apple.com/about/ergonomics](http://www.apple.com/about/ergonomics)**

# 環境向上への取り組み

Apple Inc. は、自社の活動と製品が環境に及ぼす影響を最小限に抑える責任があることを認識してい ます。

より多くの情報が、次の Web サイトにあります:

**[www.apple.com/jp/environment](http://www.apple.com/jp/environment)**

### 法規制の順守に関する情報

#### **FCC Compliance Statement**

This device complies with part 15 of the FCC rules. Operation is subject to the following two conditions: (1) This device may not cause harmful interference, and (2) this device must accept any interference received, including interference that may cause undesired operation. See instructions if interference to radio or television reception is suspected.

L'utilisation de ce dispositif est autorisée seulement aux conditions suivantes: (1) il ne doit pas produire de brouillage et (2) l'utilisateur du dispositif doit étre prêt à accepter tout brouillage radioélectrique reçu, même si ce brouillage est susceptible de compromettre le fonctionnement du dispositif.

#### **Radio and Television Interference**

This computer equipment generates, uses, and can radiate radiofrequency energy. If it is not installed and used properly—that is, in strict accordance with Apple's instructions—it may cause interference with radio and television reception.

This equipment has been tested and found to comply with the limits for a Class B digital device in accordance with the specifications in Part 15 of FCC rules. These specifications are designed to provide reasonable protection against such interference in a residential installation. However, there is no guarantee that interference will not occur in a particular installation.

You can determine whether your computer system is causing interference by turning it off. If the interference stops, it was probably caused by the computer or one of the peripheral devices.

If your computer system does cause interference to radio or television reception, try to correct the interference by using one or more of the following measures:

- Turn the television or radio antenna until the interference stops.
- Move the computer to one side or the other of the television or radio.
- Move the computer farther away from the television or radio.
- Plug the computer in to an outlet that is on a different circuit from the television or radio. (That is, make certain the computer and the television or radio are on circuits controlled by different circuit breakers or fuses.)

If necessary, consult an Apple Authorized Service Provider or Apple. See the service and support information that came with your Apple product. Or consult an experienced radio/television technician for additional suggestions.

*Important:*  Changes or modifications to this product not authorized by Apple Inc. could void the EMC compliance and negate your authority to operate the product.

This product has demonstrated EMC compliance under conditions that included the use of compliant peripheral devices and shielded cables (including Ethernet network cables) between system components. It is important that you use compliant peripheral devices and shielded cables between system components to reduce the possibility of causing interference to radios, television sets, and other electronic devices.

*Responsible party (contact for FCC matters only):*  Apple Inc. Corporate Compliance 1 Infinite Loop, MS 26-A Cupertino, CA 95014

#### **Wireless Radio Use**

This device is restricted to indoor use when operating in the 5.15 to 5.25 GHz frequency band.

Cet appareil doit être utilisé à l'intérieur.

での製品は、周波数帯域 5.18 ~ 5.32 GHz で動作しているときは、 屋内においてのみ使用可能です。

#### **Exposure to Radio Frequency Energy**

The radiated output power of the AirPort Extreme technology is below the FCC and EU radio frequency exposure limits. Nevertheless, it is advised to use the wireless equipment in such a manner that the potential for human contact during normal operation is minimized.

#### **FCC Bluetooth Wireless Compliance**

The antenna used with this transmitter must not be colocated or operated in conjunction with any other antenna or transmitter subject to the conditions of the FCC Grant.

#### **Bluetooth Industry Canada Statement**

This Class B device meets all requirements of the Canadian interference-causing equipment regulations.

Cet appareil numérique de la Class B respecte toutes les exigences du Règlement sur le matériel brouilleur du Canada.

#### **Industry Canada Statement**

Complies with the Canadian ICES-003 Class B specifications. Cet appareil numérique de la classe B est conforme à la norme NMB-003 du Canada. This device complies with RSS 210 of Industry Canada.

**Bluetooth Europe—EU Declaration of Conformity** This wireless device complies with the R&TTE Directive.

**Europe–EU Declaration of Conformity**

**Български** Apple Inc. декларира, че това MacBook Air е в съответствие със съществените изисквания и другите приложими правила на Директива 1999/5/ЕС.

**Česky** Společnost Apple Inc. tímto prohlašuje, že tento MacBook Air je ve shodě se základními požadavky a dalšími příslušnými ustanoveními směrnice 1999/5/ES.

**Dansk** Undertegnede Apple Inc. erklærer herved, at følgende udstyr MacBook Air overholder de væsentlige krav og øvrige relevante krav i direktiv 1999/5/EF.

**Deutsch** Hiermit erklärt Apple Inc., dass sich das MacBook Air in Übereinstimmung mit den grundlegenden Anforderungen und den übrigen einschlägigen Bestimmungen der Richtlinie 1999/5/EG befinden.

**Eesti** Käesolevaga kinnitab Apple Inc., et see MacBook Air vastab direktiivi 1999/5/EÜ põhinõuetele ja nimetatud direktiivist tulenevatele teistele asjakohastele sätetele.

**English** Hereby, Apple Inc. declares that this MacBook Air is in compliance with the essential requirements and other relevant provisions of Directive 1999/5/EC.

**Español** Por medio de la presente Apple Inc. declara que este MacBook Air cumple con los requisitos esenciales y cualesquiera otras disposiciones aplicables o exigibles de la Directiva 1999/5/CE.

**Ελληνικά** Mε την παρούσα, η Apple Inc. δηλώνει ότι αυτή η συσκευή MacBook Air συμμορφώνεται προς τις βασικές απαιτήσεις και τις λοιπές σχετικές διατάξεις της Οδηγίας 1999/5/ΕΚ.

**Français** Par la présente Apple Inc. déclare que l'appareil MacBook Air est conforme aux exigences essentielles et aux autres dispositions pertinentes de la directive 1999/5/CE.

**Islenska** Apple Inc. lýsir því hér með yfir að þetta tæki MacBook Air fullnægir lágmarkskröfum og öðrum viðeigandi ákvæðum Evróputilskipunar 1999/5/EC.

**Italiano** Con la presente Apple Inc. dichiara che questo dispositivo MacBook Air è conforme ai requisiti essenziali ed alle altre disposizioni pertinenti stabilite dalla direttiva 1999/5/CE.

**Latviski** Ar šo Apple Inc. deklarē, ka MacBook Air ierīce atbilst Direktīvas 1999/5/EK būtiskajām prasībām un citiem ar to saistītajiem noteikumiem.

**Lietuvių** Šiuo "Apple Inc." deklaruoja, kad šis MacBook Air atitinka esminius reikalavimus ir kitas 1999/5/EB Direktyvos nuostatas.

**Magyar** Alulírott, Apple Inc. nyilatkozom, hogy a MacBook Air megfelel a vonatkozó alapvetõ követelményeknek és az 1999/5/EC irányelv egyéb elõírásainak.

**Malti** Hawnhekk, Apple Inc., jiddikjara li dan MacBook Air jikkonforma mal-ħtiġijiet essenzjali u ma provvedimenti oħrajn relevanti li hemm fid-Dirrettiva 1999/5/EC.

**Nederlands** Hierbij verklaart Apple Inc. dat het toestel MacBook Air in overeenstemming is met de essentiële eisen en de andere bepalingen van richtlijn 1999/5/EG.

**Norsk** Apple Inc. erklærer herved at dette MacBook Air -apparatet er i samsvar med de grunnleggende kravene og øvrige relevante krav i EU-direktivet 1999/5/EF.

**Polski** Niniejszym Apple Inc. oświadcza, że ten MacBook Air są zgodne z zasadniczymi wymogami oraz pozostałymi stosownymi postanowieniami Dyrektywy 1999/5/EC.

**Português** Apple Inc. declara que este dispositivo MacBook Air está em conformidade com os requisitos essenciais e outras disposições da Directiva 1999/5/CE.

**Română** Prin prezenta, Apple Inc. declară că acest aparat MacBook Air este în conformitate cu cerintele esentiale și cu celelalte prevederi relevante ale Directivei 1999/5/CE.

**Slovensko** Apple Inc. izjavlja, da je ta MacBook Air skladne z bistvenimi zahtevami in ostalimi ustreznimi določili direktive 1999/5/ES.

**Slovensky** Apple Inc. týmto vyhlasuje, že toto MacBook Air spĺňa základné požiadavky a všetky príslušné ustanovenia Smernice 1999/5/ES.

**Suomi** Apple Inc. vakuuttaa täten, että tämä MacBook Air tyyppinen laite on direktiivin 1999/5/EY oleellisten vaatimusten ja sitä koskevien direktiivin muiden ehtojen mukainen.

**Svenska** Härmed intygar Apple Inc. att denna MacBook Air står i överensstämmelse med de väsentliga egenskapskrav och övriga relevanta bestämmelser som framgår av direktiv 1999/5/EG.

A copy of the EU Declaration of Conformity is available at: [www.apple.com/euro/compliance](http://www.apple.com/euro/compliance)

This equipment can be used in the following countries:

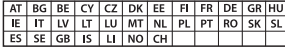

#### **Korea Warning Statements**

#### 대한민국 규정 및 준수

방통위고시에 따른 고지사항 .<br>해당 무선설비는 운용 중 전파혼신 가능성이 있음. 이 기기는 인명안전과 관련된 서비스에 사용할 수 없습니다.

B급 기기(가정용 방송통신기자재) 이 기기는 가정용(B급) 전자파적합기기로서 주로 가정에서 사용하는 것을 목적으로 하며, 모든 지 역에서 사용할 수 있습니다.

#### **Singapore Wireless Certification**

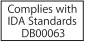

### **Taiwan Wireless Statements**

#### 無線設備的警告聲明

經型式認證合格之低功率射頻雷機·非經許可·公司· 商號或使用者均不得擅自變更頻率、加大功率或變更原 設計之特性及功能。低功率射頻電機之使用不得影響飛 航安全及干擾合法通信:經發現有干擾現象時,應立即 停用,並改善至無干擾時方得繼續使用。前項合法通信 指依電信法規定作業之無線電通信。低功率射頻電機須 **忍受合法通信或工業、科學及醫療用需波輻射性電機設** 備之干擾。

加有這 頻率·

#### 於 5.25GHz 至 5.35GHz 區域內操作之 無線設備的警告聲明

工作精率 5.250 ~ 5.350GHz 該類段限於室內使用。

### **Taiwan Class B Statement**

Class B 設備的警告聲明 NIL

警告 本電池如果更換不正確會有爆炸的危險 請依製造商說明書處理用過之電池

#### **Japan VCCI Class B Statement**

情報処理装置等電波障害自主規制について

この装置は、情報処理装置等電波障害自主規制協議 会 (VCCI)の基準に基づくクラス B 情報技術装置で す。この装置は家庭環境で使用されることを目的と していますが、この装置がラジオやテレビジョン受 信機に近接して使用されると、受信障害を引き起こ すことがあります。

取扱説明書に従って正しい取扱をしてください。

**Russia**

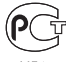

#### AACG3

### 外部 **USB** モデムに関する情報

外部USBモデムを使用してMacBook Airを電話回線に接続する 場合は、モデムに付属の書類に記載されている通信当局の情報 を参照してください。

### **ENERGY STAR**®  **Compliance**

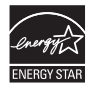

As an ENERGY STAR® partner, Apple has determined that standard configurations of this product meet the ENERGY STAR® guidelines for energy efficiency. The ENERGY STAR® program is a partnership with electronic equipment manufacturers to promote energyefficient products. Reducing energy consumption of products saves money and helps conserve valuable resources.

This computer is shipped with power management enabled with the computer set to sleep after 10 minutes of user inactivity. To wake your computer, click the mouse or trackpad button or press any key on the keyboard.

For more information about ENERGY STAR®, visit: [www.energystar.gov](http://www.apple.com/euro/compliancehttp://)

### 廃棄とリサイクルに関する情報

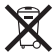

上記のシンボルマークは、お使いの製品が、お住まいの地域の 条例および規制に従い家庭ゴミとは別に廃棄される必要があるこ とを示しています。お使いの製品が不要になったときは、リサイ クル方法について Apple またはお住まいの市区町村に問い合わ せてください。

Apple のリサイクルプログラムについては、次の Web サイトを 参照してください:www.apple.com/ip/recycling

#### **European Union—Disposal Information**

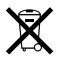

The symbol above means that according to local laws and regulations your product should be disposed of separately from household waste. When this product reaches its end of life, take it to a collection point designated by local authorities. Some collection points accept products for free. The separate collection and recycling of your product at the time of disposal will help conserve natural resources and ensure that it is recycled in a manner that protects human health and the environment.

#### **Türkiye**

EEE yönetmeliğine (Elektrikli ve Elektronik Eşyalarda Bazı Zararlı Maddelerin Kullanımının Sınırlandırılmasına Dair Yönetmelik) uygundur.

#### **Brasil—Informações sobre descarte e reciclagem**

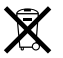

O símbolo acima indica que este produto e/ou sua bateria não devem ser descartadas no lixo doméstico. Quando decidir descartar este produto e/ou sua bateria, faça-o de acordo com as leis e diretrizes ambientais locais. Para informações sobre o programa de reciclagem da Apple, pontos de coleta e telefone de informações, visite [www.apple.com/br/environment.](http://www.apple.com/br/environment)

#### **Battery Disposal Information**

Dispose of batteries according to your local environmental laws and guidelines.

*Deutschland:* Dieses Gerät enthält Batterien. Bitte nicht in den Hausmüll werfen. Entsorgen Sie dieses Gerät am Ende seines Lebenszyklus entsprechend der maßgeblichen gesetzlichen Regelungen.

*Nederlands:* Gebruikte batterijen kunnen worden ingeleverd bij de chemokar of in een speciale batterijcontainer voor klein chemisch afval (kca) worden gedeponeerd.

### 台灣

駋

藤雷池諸同收

### **China Battery Statement**

警告: 不要刺破或焚烧。该电池不含水银。

### **Taiwan Battery Statement**

警告:請勿戳刺或焚燒。此電池不含汞。

### 中国

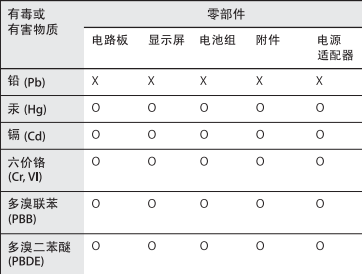

Q: 表示该有毒有害物质在该部件所有均质材料中的含量均在 SI/T 11363-2006 规定的限量要求以下。

X: 表示该有毒有害物质至少在该部件的某一均质材料中的含 量超出 SJ/T 11363-2006 规定的限量要求。

根据中国电子行业标准 SJ/T11364-2006 和相关的中国 政府法规, 本产品及其某些内部或外部组件上可能带 有环保使用期限标识。取决于组件和组件制造商、产 品及其组件上的使用期限标识可能有所不同。组件上 的使用期限标识优先干产品上任何与之相冲突的或不 同的环保使用期限标识。

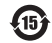

#### $#$  Apple Inc.

© 2011 Apple Inc. All rights reserved.

本書の著作権は Apple Inc. に帰属します。本書の一部あるいは全部を Apple Inc. から書面による事前の許諾を得ることなく複写複製 (コピー)する ことを禁じます。

本書には正確な情報を記載するように努めました。ただし、誤植や制作上の誤 記がないことを保証するものではありません。

Apple

1 Infinite Loop Cupertino, CA 95014 U.S.A. www.apple.com

アップルジャパン株式会社 〒 163-1480 東京都新宿区西新宿 3 丁目 20 番 2 号 東京オペラシティタワー www.apple.com/jp

Apple ロゴは、米国その他の国で登録された Apple Inc. の商標です。 Apple Inc. から書面による事前の許諾を得ることなく、商業的な目的で「キー ボード」の Apple ロゴ(Option + Shift + K)を使用された場合、商標侵 害および日本の国内法あるいは米国の連邦法ならびに州法を侵害した不正競 争となる場合があります。

Apple、Apple ロゴ、AirMac、FaceTime、Finder、GarageBand、 iChat、iLife、iMovie、iPhone、iPhoto、iPod、iTunes、Keynote、 Mac、Mac OS、MacBook、MacBook Air、MagSafe、Photo Booth、 Safari、SuperDrive、Time Capsule、および Time Machine は、米国そ の他の国で登録された Apple Inc. の商標です。

AirMac Extreme、iPad、および Multi-Touch は、Apple Inc. の商標です。

Apple、AppleCare、Apple Store、および iTunes Store は、米国その他 の国で登録された Apple Inc. のサービスマークです。

App Store は、Apple Inc. のサービスマークです。

ENERGY STAR® は米国の登録商標です。

Thunderbolt および Thunderbolt ロゴは、米国その他の国における Intel Corp. の商標です。

Bluetooth® のワードマークとロゴは Bluetooth SIG, Inc. の所有する登録商 標であり、Apple Inc. によるワードマークやロゴの使用は実施権に基づいてい ます。

本書に記載のその他の社名、商品名は、各社の商標または登録商標です。本 書に記載の他社商品名は参考を目的としたものであり、それらの製品の使用 を強制あるいは推奨するものではありません。また、Apple Inc. は他社製品 の性能または使用につきましては一切の責任を負いません。

Dolby Laboratories からの実施権に基づき製造されています。「Dolby」、 「Pro Logic」、およびダブル D 記号は、Dolby Laboratories の商標です。 非公開機密著作物。© 1992–1997 Dolby Laboratories, Inc. All rights reserved.